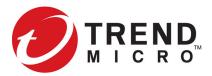

# **Splunk Getting Started Guide**

Version 2.0

The Trend Micro TippingPoint app contains pre-configured dashboards that highlight blocked and permitted attacks in your environment. You can also track security policy and Digital Vaccine updates and retrieve PCAPS when available.

A Security Management System (SMS) is required to send data to Splunk.

# **SMS** configuration

SMS configuration includes creating a Splunk syslog format and configuring a syslog exporter to send events and messages to Splunk.

- Create a Splunk syslog format
- Configure syslog exporter to send events to Splunk
- Configure syslog exporter to send messages to Splunk

# **Create a Splunk syslog format**

To integrate Splunk with the SMS, first create a Splunk syslog format. Splunk requires data in a specific format from the SMS.

#### **Procedure**

- 1. On the SMS, select Admin > Server Properties > Syslog.
- 2. Under Syslog Formats, click New.
- **3.** Select **Events** from the **Log Type** drop-down list.
- 4. Enter a name and description.
- **5.** Enter the syslog pattern, as shown below.

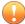

### **Important**

The example that follows has been formatted to fit the printed page. When you copy and paste this syslog format example into the SMS, make sure that you remove all line breaks. Only spaces should separate fields. If new lines get added between fields, the Splunk App regular expression will incorrectly identify IPS event logs as the wrong Splunk source type.

CEF:0|TippingPoint|UnityOne|1.0.0.17|\${signatureNumber}|\${filterName}|\${severity}
|app=\${protocol} cnt=\${hitCount} dst=\${destAddressv4} dpt=\${destPort}
act=\${flowControl} cn1=\${vlanTag} cn1Label=VLAN ID cn2=\${taxonomyID}

cn2Label=Taxonomy cn3=\${packetTrace} cn3Label=Packet Trace cs1=\${profileName}
cs1Label=Profile Name cs2=\${policyUUID} cs2Label=Policy UUID cs3=\${signatureUUID}
cs3Label=Signature UUID cs4=\${deviceSegment} cs4Label=DeviceSegment
cs5=\${smsName} cs5Label=SMS Name dvchost=\${deviceName} cs6=\${msgParameters}
cs6Label=Filter Message Parms srcip=\${srcAddressv4} spt=\${srcPort}
externalId=\${eventID} rt=\${eventTimestamp} cat=\${categoryName} proto=\${protocol}
deviceInboundInterface=\${physicalPortIn} c6a2=\${srcAddressv6} c6a2Label=Source
IPv6 c6a3=\${destAddressv6} c6a3Label=Destination IPv6 request=\${uriString}
requestMethod=\${uriMethod} dhost=\${uriHost} sourceTranslatedAddress=\${clientAddressv4}
c6a1=\${clientAddressv6} c6a1Label=Client IPv6 suser=\${srcUserName} sntdom=\${srcUserDomain}
duser=\${destUserName} dntdom=\${destUserDomain}

- **6.** Select an RFC compliant standard.
- 7. Click OK.

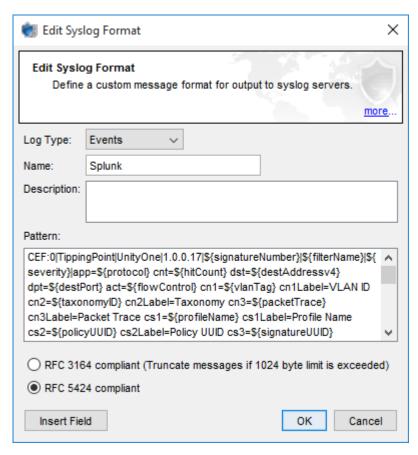

## Configure syslog exporter to send events to Splunk

After you create a Splunk syslog format, you can configure the syslog exporter to send device events, including paket trace files, from the SMS to Splunk.

#### **Procedure**

- 1. On the SMS, select Admin > Server Properties > Syslog.
- 2. Under Remote Syslog for Events, click New.

- 3. Select the **Enabled** check box.
- **4.** Enter the IP address of the Splunk server in the **Syslog Server** field.
- **5.** Select a **Protocol**.
- **6.** Enter 8514 for the **Port** number.
- 7. Select the Splunk syslog format from the **Log Type** drop-down list.
- **8.** Select **pipe** from the **Delimiter** drop-down list.
- 9. Select **Include SMS Hostname in Header** to send packet trace files.
- 10. Select Send New Events/Log Only.
- 11. Click **OK**.

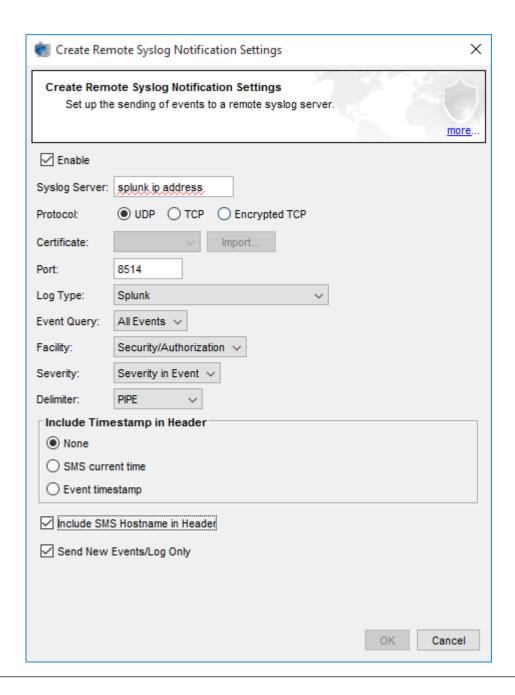

# Configure syslog exporter to send messages to Splunk

After you create a Splunk syslog format, you can configure the syslog exporter to send SMS audit messages to Splunk. SMS audit messages also include Digital Vaccine and profile distribution history information.

#### **Procedure**

- 1. On the SMS, select **Admin > Server Properties > Syslog**.
- 2. Under Remote Syslog for Events click New.
- 3. Select the **Enable** check box.

- **4.** Enter the IP address of the Splunk server in the **Syslog Server** field.
- **5.** Select a **Protocol**.
- **6.** Enter 8514 for the **Port** number.
- 7. Select **SMS Audit** from the **Log Type** drop-down list.
- **8.** Select a query from the **Event Query** drop-down list.
- 9. Select **Log Audit** from the **Facility** drop-down list.
- **10.** Select a severity from the **Severity** drop-down list.
- 11. Select Pipe from the Delimiter drop-down list.
- 12. Click OK.

# **Install the TippingPoint Splunk app**

To install the TippingPoint app on the Splunk Enterprise platform, select **Apps** > **Browse more app** and then search for TippingPoint.

Alternatively, you can directly download the app from the splunkbase <a href="https://splunkbase.splunk.com/app/3532/">https://splunkbase.splunk.com/app/3532/</a>, and then select **Install app from file**.

## **Search and specify time ranges**

Click **Search** on the TippingPoint Intrusion Prevention System app to perform a Splunk Enterprise search and to review your search history.

To filter Splunk data by time period or to adjust the time period, select a preset from the **Period/Range**. Data is sent to Splunk as it is generated. By default, data displays in real-time (All time). You can filter your results from the last minute, hour, day, week, or month. To narrow larger sets of data to a specific time period, you can configure your own custom date and time range.

To synchronize Splunk data, reload the page on your web browser.

### **Summary**

Click **Summary** on the TippingPoint Intrusion Prevention System app to view the following event data:

- Top permitted attacks by filter name and hit count
- Top permitted sources by source IP address, hit count, and country
- · Top permitted destinations by destination IP address, hit count, and country
- Top blocked or guarantined attacks by filter name and hit count
- Top blocked or quarantined sources by source IP address, hit count, and country
- Top blocked or quarantined destinations by destination IP address, hit count, and country

### **Action Based**

Click **Action Based** on the TippingPoint Intrusion Prevention System app to view the following action sets:

- All
- Permitted Top attacks by filter name, top sources, and top destinations
- Blocked Top attacks by filter name, top sources, and top destinations
- · Quarantined Top attacks by filter ID, top attacks by filter name, top sources, and top destinations

## **Distribution History**

Click **DV Distribution History** on the TippingPoint Intrusion Prevention System app to track Digital Vaccine and profile distributions. Digital Vaccine distributions include the version and distribution time for each device. Profile distributions include the profile name, device or segment, and the distribution time.

### **Packet Trace**

Click **Packet Trace** on the TippingPoint Intrusion Prevention System app to view packet trace information for events on the SMS. You can search for packet trace information by Event ID.

To download a packet trace, copy and paste the **API Key** from the SMS, and then click **Download**. To access the API Key on the SMS, select **Admin** > **Authentication and Authorization** > **Users** > **Authentication**.

The following information displays.

| COLUMN           | DESCRIPTION                                         |
|------------------|-----------------------------------------------------|
| SMS Server Name  | Domain name of the SMS server.                      |
| SMS Server IP    | IP address of the SMS server.                       |
| Event ID         | SMS event identifier (Event No).                    |
| Source IP        | Source IP address for the event.                    |
| Source Port      | Port of the source IP address.                      |
| Destination IP   | Destination IP address for the event.               |
| Destination Port | Port of the destination IP address.                 |
| Device Name      | Name of the IPS/TPS device that generate the event. |
| Segment Number   | Segment for the event.                              |
| Event Time       | The time that the event was created.                |

## Privacy and Personal Data Collection Disclosure

Certain features available in Trend Micro products collect and send feedback regarding product usage and detection information to Trend Micro. Some of this data is considered personal in certain jurisdictions and under certain regulations. If you do not want Trend Micro to collect personal data, you must ensure that you disable the related features.

The following link outlines the types of data that the Security Management System collects and provides detailed instructions on how to disable the specific features that feedback the information.

https://success.trendmicro.com/data-collection-disclosure

Data collected by Trend Micro is subject to the conditions stated in the Trend Micro Privacy Policy:

https://www.trendmicro.com/en\_us/about/legal/privacy-policy-product.html

## Legal Notice

© Copyright 2022 Trend Micro Incorporated. All rights reserved.

Trend Micro, the Trend Micro t-ball logo, TippingPoint, and Digital Vaccine are trademarks or registered trademarks of Trend Micro Incorporated. All other product or company names may be trademarks or registered trademarks of their owners.

Publication: April 2022